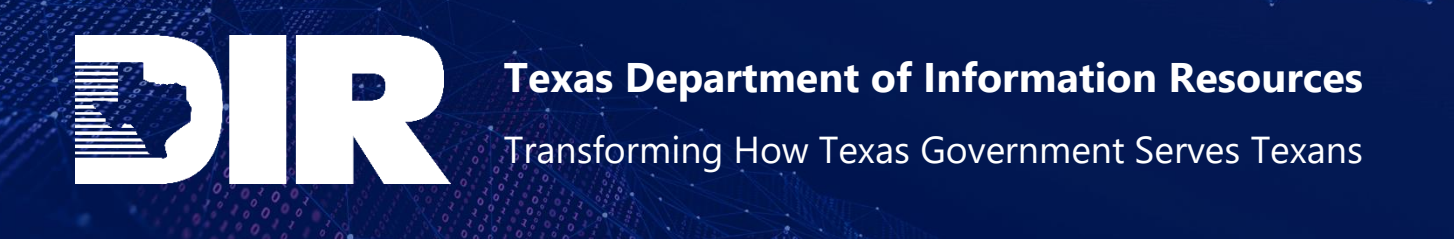

# **TX-ISAO Portal User Guide**

Version 3.0

September 8, 2023

## **Overview**

The Texas Information Sharing and Analysis Organization (TX-ISAO) provides a forum for entities in Texas, including state agencies, local governments, public and private institutions of higher education, and the private sector, to share information regarding cybersecurity threats, best practices, and remediation strategies. TX-ISAO members have access to the TX-ISAO threat portal which provides an efficient and secure method to share indicators of compromise (IOCs) and other actionable intelligence, and contains current threat bulletins, a library of archived bulletins, and upcoming events. Members are also able to share best practices, lessons learned, and insights through the discussion module.

# **Table of Contents**

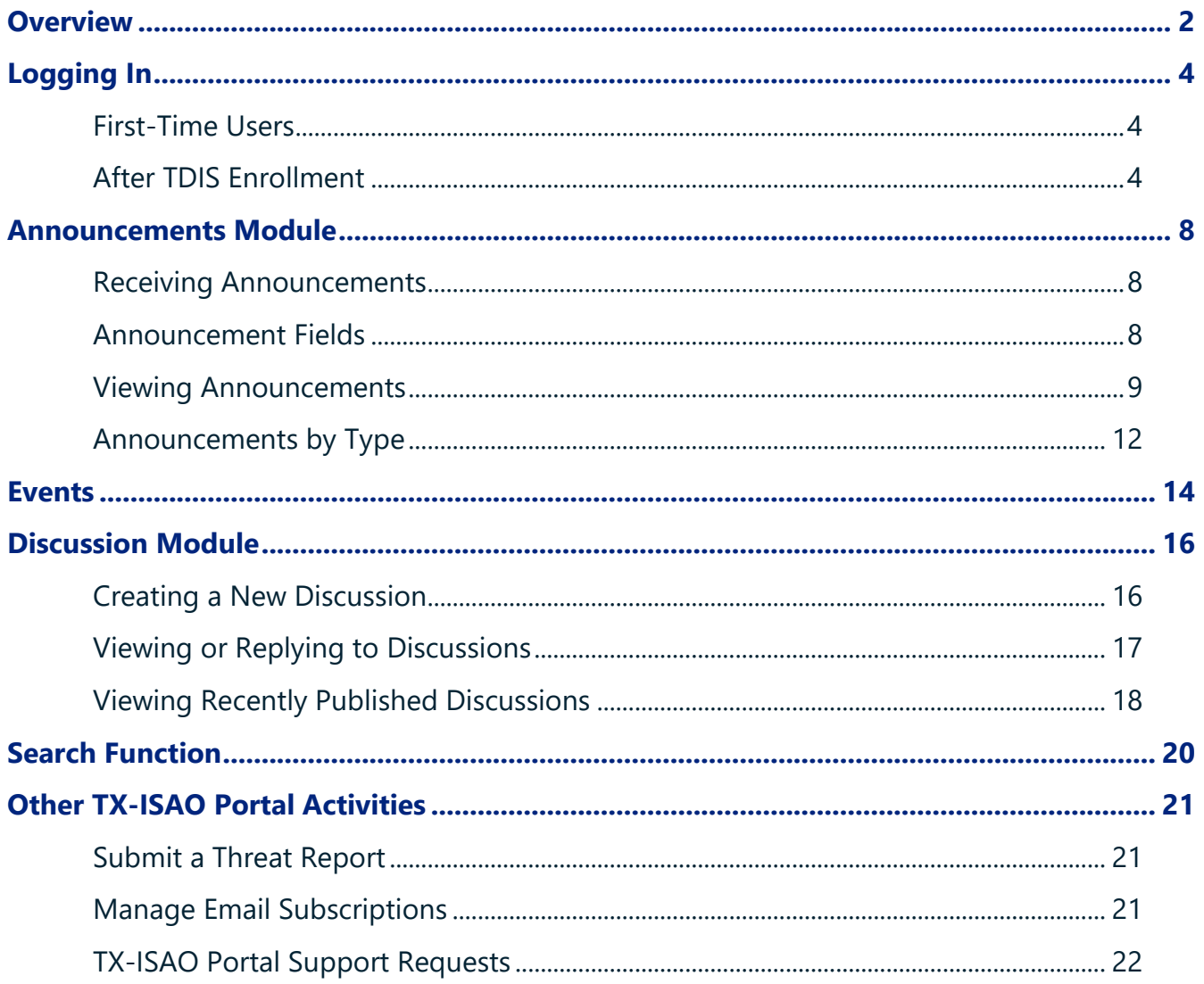

# **Logging In**

#### **First-Time Users**

- 1. If this is your first-time logging into the TX-ISAO Portal, you will start by performing the enrollment process in the Texas.gov Digital Identity Solution (TDIS). Refer to the Enrollment Quick Reference Guide for details: **[https://dir.texas.gov/resource-library-item/tdis](https://dir.texas.gov/resource-library-item/tdis-enrollment-quick-reference-guide)[enrollment-quick-reference-guide](https://dir.texas.gov/resource-library-item/tdis-enrollment-quick-reference-guide)**.
- 2. After completing TDIS enrollment, proceed with step 6 in the section "Logging In (after TDIS enrollment").

#### **After TDIS Enrollment**

- 1. Navigate to the TX-ISAO Portal **[https://dir.archerirm.us](https://dir.archerirm.us/)**.
- 2. You will see the login options below. Choose **SSO (Single Sign-On) Authentication via TDIS** and click **Login**.

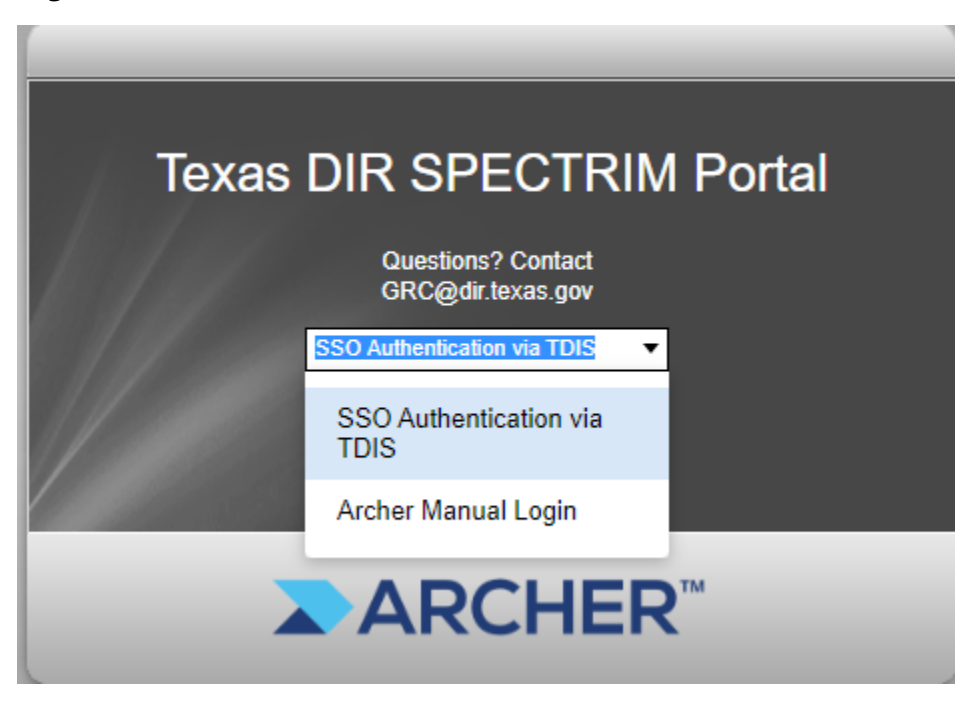

3. You will be redirected to the TDIS login page. Begin login via TDIS by entering your email and password.

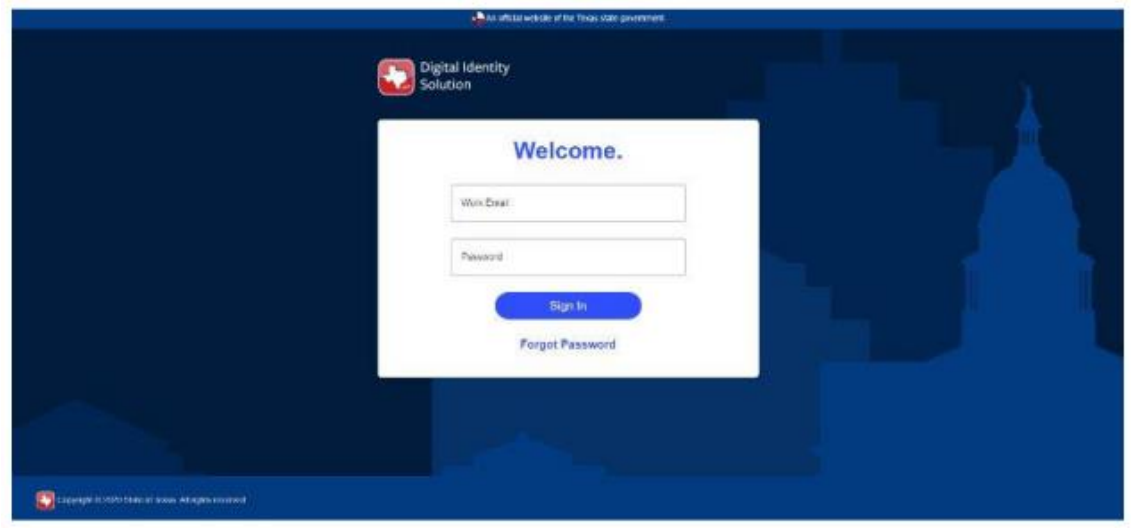

4. You will then be prompted to verify your identity by providing a numeric, One-Time Passcode (OTP) via your preferred MFA method. Options will vary depending on which MFA methods you have registered. Once you have made your MFA selection, click **Select MFA Method**.

![](_page_4_Picture_51.jpeg)

5. Enter the passcode into the OTP field. Click **Submit** to proceed. Please note, this passcode expires in five minutes. If you cannot locate the passcode, if it does not arrive, or expires before it is entered, you may request a new OTP to be sent by clicking Resend Passcode.

![](_page_5_Picture_44.jpeg)

6. You will then be directed back to the TX-ISAO Portal. If this is your first time logging in, you will need to review and accept the ISAO Portal Access Terms and Conditions by selecting **OK** after reading. (Note: The disclaimer will also be displayed at the top of the home page. On the home page, use the scroll bars to view the full disclaimer. You can also collapse the disclaimer by clicking the ellipsis in the upper right corner.)

![](_page_5_Picture_45.jpeg)

7. Once logged in, your dashboard will look like this. From here you can access the modules of the portal.

![](_page_5_Picture_46.jpeg)

a. The TX-ISAO Portal is built onto the SPECTRIM platform, so if you are a TX-ISAO member who uses SPECTRIM for GRC activities, you may need to select the **TX-ISAO** module from the ellipsis on the upper right of your dashboard.

![](_page_6_Picture_1.jpeg)

#### **Announcements Module**

#### **Receiving Announcements**

1. Announcements are distributed through the TX-ISAO Portal via email, from (Texas ISAO - Do Not Reply noreply@archerirm.us). Most announcements are distributed with the full detail (i.e., Full Announcement), and any supporting documents included in the email. In these emails, the subject line is a link to the announcement in the TX-ISAO Portal.

![](_page_7_Picture_108.jpeg)

2. Some more sensitive announcements will be distributed as a notification that an announcement has been published. These notifications will include the subject line only and you will need to log into the TX-ISAO Portal to access the announcement details and any supporting documents. Click the subject line or the link in the email to be directed to the TX-ISAO Portal. After logging in, you will be able to access the announcement.

![](_page_7_Picture_5.jpeg)

#### **Announcement Fields**

Announcements encompass a variety of communications (ex. security advisories, events, and meeting slide decks) and are distributed through the TX-ISAO Portal. Announcements contain the following fields. (Events include a few additional fields. Refer to the Events section for details.)

- 1. TLP (Traffic Light Protocol) specifies guidelines for sharing
	- a. Red: Not for disclosure, restricted to participants only
	- b. Amber+Strict: Limited disclosure, recipients can only spread this on a need-to-know basis within their organization
- c. Amber: Limited disclosure, recipients can only spread this on a need-to-know basis within their organization and its clients
- d. Green: Limited disclosure, recipients can spread this within their community.
- e. Clear: Recipients can spread this to the world, there is no limit on disclosure.
- 2. Announcement ID unique ID assigned to each announcement
- 3. Announcement Type categorizes the type of information in the announcement
	- a. Actionable Intelligence: Specific intelligence that can be acted upon to mitigate risk of attacks (Ex. CyOps Weekly Intel Report, Malicious IPs)
	- b. Cybersecurity Advisory: General intelligence with information about a known vulnerability (Ex. MS-ISAC Advisories, CISA Advisories, Vulnerabilities)
	- c. Event: Webinars and in-person events (Ex: TX-ISAO Monthly Meeting, OCISO Educational Webinars, Annual Information Security Forum (ISF), Training Opportunities)
	- d. Monthly Meeting Slides: Slide decks from webinars or in-person events
	- e. Weekly Newsletter: Texas ISAO Weekly
	- f. Resources: Documents available for use by TX-ISAO members (Ex: Tabletop exercise materials)
	- g. Communications: General messages from OCISO
	- h. Other: Announcements that do not fit into another defined category
- 4. Date the date the announcement was published
- 5. Importance provides guidelines for prioritizing the information in the announcement
	- a. Standard: General intelligence or events. Follow your standard process for analyzing and taking any necessary actions.
	- b. Critical: Intelligence or events that may require an expedited response. Consider prioritizing these items as they may pose a higher risk to your organization.
- 6. Topic Tags (if applicable) groups announcements that address a similar topic
- 7. Subject announcement title
- 8. Description detailed information for the announcement (Note: sometimes this will be included in the email distribution, and sometimes you will need to log into the portal to view it)
- 9. Supporting Attachments (if applicable) documents associated with the announcement (Note: sometimes this will be included in the email distribution, and sometimes you will need to log into the portal to view it)

### **Viewing Announcements**

1. From the home screen, select **TX-ISAO Announcements**.

![](_page_9_Picture_1.jpeg)

2. You will be taken to a listing of announcements.

![](_page_9_Picture_59.jpeg)

- 3. On the left side of the screen, refine your search by selecting one or more checkboxes in the Traffic Light Protocol (TLP), Date, Announcement Status, Announcement Type and/or Topic Tags. Click the **Apply** button at the bottom left to see the updated list.
	- a. Announcements that were distributed before September 2022, were imported into the TX-ISAO Portal and have an announcement status of Archived. Please note that these announcements were imported as text and may not include formatting.

![](_page_10_Picture_37.jpeg)

4. Click the subject line of an announcement to see the details. Any attachments will be shown at the bottom of the screen in the section **Supporting Attachments**.

![](_page_10_Picture_2.jpeg)

5. Select the **House** icon in the upper left to return to the home screen.

![](_page_11_Picture_1.jpeg)

6. From the dashboard, you can access individual announcements through the Featured Announcements or Recently Published ISAO Announcements workspaces. You can also use the Announcements by Type pie chart at the bottom left (see next section for details).

#### **Featured Announcements**

![](_page_11_Picture_69.jpeg)

Page 1 of 1 (3 records)

#### **Recently Published ISAO Announcements**

![](_page_11_Picture_70.jpeg)

#### **Announcements by Type**

1. The Announcements by Type pie chart shows the overall percentage of each announcement type. To view the details, select the area in the pie chart you want to view. You will be taken to the listing of announcements for that announcement type. Click the subject line of any announcement to see the details.

÷

#### **Announcements by Type**

![](_page_12_Figure_1.jpeg)

2. The default pie charts show **Announcements by Type** for all published and archived announcements. You can also filter the pie chart by changing the drop-down to show Announcements by Type for the Current Month, Current Quarter, or Current Year.

![](_page_12_Figure_3.jpeg)

### **Events**

1. From the home screen, select **Upcoming Events**.

![](_page_13_Picture_2.jpeg)

2. You will be taken to the calendar screen below in card view.

![](_page_13_Picture_81.jpeg)

- 3. Click the event title to view the event details. In addition to the standard announcement fields, you will also see:
	- a. Event Start Date and Time
	- b. Event Registration Link or Join Link (if applicable)
	- c. Event End Date and Time
	- d. Download ICS button Click to download an ICS file to your calendar. The ICS file may also be included as a Supporting Attachment.

![](_page_13_Picture_82.jpeg)

4. You can also refine the list of upcoming events by month.

#### **Creating a New Discussion**

1. To create a new discussion, choose **Create New Discussion Forum** from the **Texas ISAO** Menu.

![](_page_15_Picture_73.jpeg)

2. When choosing this option, you will see the **DISCUSSION FORUM TERMS AND CONDITIONS** and **STAGE INFORMATION**. In the **DISCUSSION TOPIC** section, you will enter the **Subject** heading and then the **Body** of your post. Then you will select the sector(s) you wish to post to in the **DISCUSSION OWNER ACTIONS** and add any **SUPPORTING DOCUMENTATION**. You can also reference a **Related Announcement** by using the **Lookup function**. Then select the record you would like to reference on the next screen.

![](_page_15_Picture_74.jpeg)

![](_page_16_Picture_74.jpeg)

3. When you are ready to post your discussion, you can choose either SAVE or SAVE AND CLOSE in order to complete your new record. If you get a reply to your discussion, you will receive an email notification and can access it through the portal. When you no longer wish to receive replies, you can close the discussion by changing the **Discussion Status**. If applicable, you can also report a **Discussion Conclusion**.

# Discussions: Add New Record

![](_page_16_Picture_75.jpeg)

# **Viewing or Replying to Discussions**

1. You will receive an email when a discussion has been posted to your sector(s). To access the discussion module, click the link in the email or choose **TX-ISAO Member Discussions** from the **Texas ISAO** menu.

![](_page_16_Picture_6.jpeg)

2. By choosing **TX-ISAO Member Discussions**, you will be taken to a list of discussions that have been published to your sector.

![](_page_17_Picture_104.jpeg)

- 3. You can then choose a discussion to view the details or reply by clicking the subject link. The **DISCUSSION FORUM TERMS AND CONDITIONS** and **STAGE INFORMATION** will show at the top of your screen with the **DISCUSSION TOPIC** and ability to **REPLY** below. By clicking **ADD NEW** in the **REPLY** section, you can create a reply that the discussion owner will be able to see.
- 4. You can also click **REPORT DISCUSSION POSTING TO ISAO MODERATOR** if you feel that the discussion does not align with the stated terms and conditions.

![](_page_17_Picture_105.jpeg)

# **Viewing Recently Published Discussions**

- 1. There is a section of the dashboard **Recently Published Discussions**. Here you can see all discussion that have been published to your sector(s).
- 2. Click the Subject line to view the discussion details.

#### **Recently Published Discussions**

![](_page_18_Picture_16.jpeg)

 $\colon$ 

# **Search Function**

1. From the dashboard, you can search discussions, announcements or responses for specific terms. You can also search for a specific announcement if you know the announcement ID. Locate the Search the TX-ISAO Community workspace. Enter your search term(s) and click **GO**.

![](_page_19_Figure_2.jpeg)

2. Your search will then bring up results that match the search term(s). Click the subject line to see the details.

# **Other TX-ISAO Portal Activities**

#### **Submit a Threat Report**

1. If you want to report a cyber threat for possible research and dissemination, click the **Submit a Threat Report** in the Quick Links section, or navigate to the following site: **<https://dircommunity.force.com/isaothreatreport/s/report>**.

![](_page_20_Picture_81.jpeg)

#### **Manage Email Subscriptions**

1. You can manage your email subscriptions by clicking the **Manage Email Subscriptions** link.

**Quick Links View Announcements Submit a Threat Report Manage Email Subscriptions Contact Texas ISAO** 

2. You will see the following basic email subscriptions. You have the ability to subscribe to and unsubscribe from announcements using a wide range of options including TLP level and distribution type. If you unsubscribe from a specific announcement type, you will not receive an email notification when those announcements are published. If the **Subscribed** checkbox is grayed out, you are unable to unsubscribe from that announce type.

#### **Manage Email Subscriptions**

#### **SAVE**

**Email Subscriptions** 

![](_page_21_Picture_74.jpeg)

- 3. All boxes are checked by default, except for Daily Digest TX-ISAO Announcements. This option, when checked, will send a daily email that includes all the preceding day's announcement notifications. The digest will include all announcement types that you are eligible to receive except those that you have unsubscribed from.
- 4. When making any changes, make sure to click **SAVE** in the upper left corner under the Manage Email Subscriptions header.

# **TX-ISAO Portal Support Requests**

For TX-ISAO Portal technical assistance, click the **Contact Texas ISAO** link or email **[DIRSecurity@dir.texas.gov](mailto:DIRSecurity@dir.texas.gov)**.

**Quick Links View Announcements Contact Texas ISAO** Submit a Threat Report **Manage Email Subscriptions**